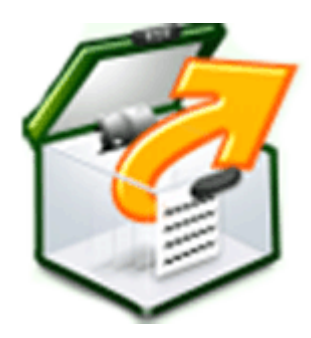

**Installation Guide**

**Stellar Phoenix**

**Windows Data Recovery**

**Technical 6.0**

# **Overview**

With **Stellar Phoenix Windows Data Recovery** software, you can recover *Just About Everything*. **Stellar Phoenix Windows Data Recovery - Technical** edition is a complete solution to recover lost data from your Hard Disks, RAID Disks, Removable Drives, and CDs or DVDs.

In addition, you can recover data from email programs (Outlook and Outlook Express) as well. **Stellar Phoenix** recovery software, provides you with the following five options using which you can recover your important and precious data:

**Drive Recovery -** This option allows you to recover files that have been deleted from a volume or removable media by using the deleted file recovery process. It also helps you to recover data from a formatted volume by using 'Advanced Recovery' option. Using this option, you can search for deleted or lost volumes in a hard disk and recover data from it. 'Raw Recovery' feature also allows you to recover data on signature basis from an entire hard disk or from any of its volumes.

**CD/DVD Recovery** - This option allows you can recover data from a damaged optical media storage device (CD/DVD). **Stellar Phoenix** recovery software supports data recovery from optical media discs burnt on Windows, Linux, UNIX, or Macintosh systems.

**Photo Recovery** - This option of **Stellar Phoenix** recovery software allows you to recover lost or deleted

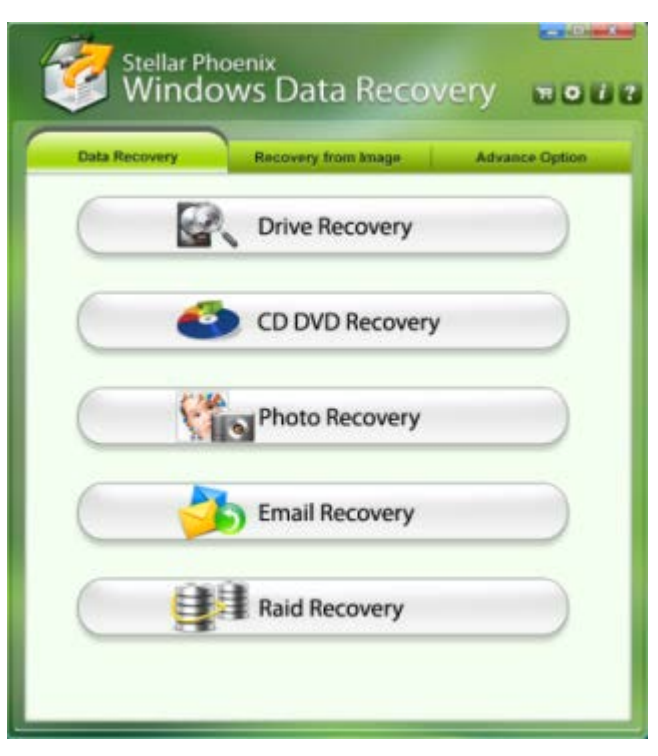

**Stellar Phoenix Windows Data Recovery Main Screen**

image / photo files from existing volumes, hard disks, memory cards, or other removable storage devices. It supports recovery of raw image formats from digital cameras like Nikon, Canon, Sony and others.

**Email Recovery** - This option of **Stellar Phoenix** recovery software will help you to recover deleted emails, contacts, tasks, and reminders from Microsoft Outlook. You can also recover deleted mails and other data from Microsoft Outlook Express as well. You can save the recovered emails in three different file formats - PST, EML, and MSG.

**RAID Recovery** - This option will help you to recover data from RAID storage devices. **Stellar Phoenix** recovery software supports recovery of data from RAID levels 0, 5, and 6. This feature can recover data from both, hardware and software RAID.

**Stellar Phoenix** recovery software allows you to save scan information in order to resume the recovery process, from the same point, at a later stage. It also provides you with an option to create an image of a complete hard disk or of a volume / partition of the disk. This image file can be used to recover lost data even when the actual hard drive is not available. You can also create a clone of the hard drive using the option available in the application. This is also a very helpful option, in case there is a hard disk failure or if the hard disk has lot of bad sectors.

**Windows Data Recovery 6.0** is the latest version of Windows data recovery software from **Stellar**. Listed below are some of the new and key features of the product.

# **What's New**

- 'Email Recovery' option to recover deleted emails.
- 'RAID Recovery' option now supports data recovery from RAID 0 and RAID 6 levels.
- 'RAID Recovery' option also supports data recovery from software RAID levels 0 and 5.
- 'Remote Recovery' option to recover data from another computer over a network.
- An all-new 'FAT File System' scan engine.
- Deleted file recovery in NTFS formatted partitions, using journal entries.

# **Key Features**

• 'Advanced Find' option

- Categorization of scanned results
- 'CD/DVD Recovery' option to recover data from corrupt CDs/DVDs
- Cloning of hard disk
- Drive status option to monitor the status of hard disk
- Preview of files before recovery
- Raw recovery of volumes and hard drives to search data based on signatures
- Recovers data from accidently deleted volumes
- Recovers data from formatted volumes
- Recovers data from RAID drives
- Recovers deleted files and folders
- Recovers deleted mails of Outlook Express
- Recovers deleted mails, calendars, contacts etc. of Outlook client
- Recovers from hard disk, removable media such as pen drives, memory cards etc.
- Remote Recovery option to recover data from another computer
- Resume recovery option to recover data later on
- Scanning of hard disk for bad sectors
- Supports 300 or more file types
- Supports FAT, NTFS, and ExFAT file systems
- Supports MS Office XP / 2000 / 2003 / 2007 / 2010
- Supports Outlook Express 5.0 and 6.0
- Supports Windows XP / 2000 / Vista / 7 / 8
- Tabbed view of scanned Tree Classic List / File List / Masked List
- User can add/Edit their file types which makes it more robust
- User can create image of hard disk and volumes for recovery

# **Why Stellar Phoenix Windows Data Recovery?**

**Stellar Phoenix Windows Data Recovery v6** is *ONE* solution to all data recovery requirements. The powerful scan engine of the software does a thorough scan of the selected storage device, shows a preview of files found during the scanning process and finally saves them to specified destination. It works even if you have deleted your files from the recycle bin or formatted your drive. A separate option to recover only photos from the storage media is also available. Listed below are some key features of the software.

#### **Email Recovery** *New*

**Stellar Phoenix Windows Data Recovery** software introduces a new feature of 'Email Recovery'. You can recover deleted/lost emails of Microsoft Outlook and Microsoft Outlook Express email programs. This feature gives you an option to save recovered emails in any one of the following three email file formats - PST, EML, and MSG.

### **Recover Deleted Files**

**Stellar Phoenix** recovery software recovers deleted files from your computer's drives and/or volumes, or any attached storage device. Scan result shows all the files stored in the selected volume. You can also filter deleted files using 'Filter File List' option.

### **Search and Scan for Lost Volumes from your Hard Disk**

**Stellar Phoenix Windows Data Recovery** software can also scan a hard disk to find lost and deleted volumes. After a lost volume is found, it is included in the list of volumes. You can then select it for data recovery. Please note that the found volume will be shown in the list of volumes only up till the time the software is running.

#### **Remote Recovery** *New*

**Stellar Phoenix** recovery software now provides you with an option to recover data from another computer over a network. This is the 'Remote Recovery' option and is helpful in recovering data remotely from a system.

### **CD/DVD Recovery**

**Stellar Phoenix Windows Data Recovery** software can recover data from a damaged CD / DVD (any optical media disc) as well. The software supports data recovery from CD ROM, CD-RW,

DVD and DVD-RW discs. However, to recover data, system should be able to detect the optical disc.

## **Photo Recovery**

**Stellar Phoenix** recovery software has a special option to recover only photos (and image files) from a volume or hard disk of a system. From the table of contents choose 'File Types' to view the complete list of files that the application can recover.

**Tip:** *For a high recovery rate, do not save new data in the drive or card that you have formatted, or from which you have deleted photos.*

## **RAID Recovery** *New*

**Stellar Phoenix Windows Data Recovery** software's 'RAID Recovery' option can recover data from a damaged RAID 0, 5, and 6 configuration. The software works even when you don't remember the RAID parameters. The software will analyze the disk and show you a list of probable RAIDs, according to a combination of possible parameters. You can then choose one of the RAIDs for recovery.

### **Supports Recovery from External Storage Devices**

**Stellar Phoenix** recovery software supports data recovery from most types of storage devices. Data recovery from Memory cards, USB storages devices, Flash Cards, SD Card (Mini SD, Micro SD, and SDHC Card), CF Card, Mini Disks, and all other Windows based hard drives are supported by the software. You just need to attach the external storage device to the system running the recovery software. When the device is recognized, it will be shown in the list of drive volumes, from where you can select it for recovery.

### **Recover User-defined File Types**

A default list of supported file types is included in the software. Additionally, **Stellar Phoenix Windows Data Recovery** software allows you to add a new file type to the existing list of supported file types before scanning the volume for recovery.

#### **Filtered List of Scanned Files**

After scanning a selected storage device, **Stellar Phoenix** recovery software will show all recoverable files and folders in a 3-pane window. Preview window will show a tree containing all scanned folders, a list of items contained in the selected folder and a preview pane showing the preview of supported file types. You can also create a filtered tree that contains only the folders having files according to your defined criteria. Once scanning is complete and the scanned data is populated as a tree, you also have an option to search for specific files in the scanned result.

# **Create Image/Clone**

Using **Stellar Phoenix Windows Data Recovery** software, you can create a mirror image of a drive volume, hard drive, or a selected region of the drive and all the storage space of selected device is mapped into a file. This feature helps, when you are recovering data from a hard disk which has a lot of bad sectors. Recovery from an image file is faster and safer. You can clone a hard disk when you are aware that the actual hard disk is not in a healthy state and may fail if any recovery procedure is performed on it.

# **Drive Status**

With **Stellar Phoenix** recovery software, you can see S.M.A.R.T. details of hard disks attached to a system. A scan process can be run on the selected drive to look for bad sectors. Using this option you can have an idea of the health of all the hard disks attached to the system, and their respective volumes. You can also monitor various hard disk attributes like is the S.M.A.R.T. feature of the hard disk is enabled or not, hard disk status, error rates, power cycle count, reallocated sector count, spin-up time etc..

# **Installation Procedure**

Before installing **Stellar Phoenix Windows Data Recovery** software, please ensure that your system meets the following minimum system requirements:

# **Minimum System Requirements:**

- **Processor : Pentium Processors**
- **RAM : 512 MB minimum**
- **Hard Disk : 50 MB**
- **Operating Systems : Windows 8 / 7 / Vista / XP**
- **MS Office: 2000/XP/2003/2007/2010 (For recovery of deleted Outlook emails)**
- **Outlook Express: 5.0 and 6.0 (For recovery of deleted Outlook Express mails)**

## **To install the software:**

- 1. Double-click **StellarPhoenixWindowsDataRecovery-Technical.exe** file and click **Run** to start the **Setup Wizard**. **Setup - Stellar Phoenix Windows Data Recovery** dialog box is displayed.
- 2. Click **Next** to proceed. **License Agreement** is displayed.
- 3. Select '**I accept the agreement**' option in the **License Agreement** dialog box. Click **Next***.* **Select Destination Location** dialog box is displayed.
- 4. Specify a destination in the text box or click **Browse** to select a destination. Click **Next**. **Select Start Menu folder** dialog box is displayed.
- 5. Specify a destination in the text box or click **Browse** to select a destination. Click **Next**. **Select Additional Tasks** dialog box is displayed.
- 6. Select the required check boxes for creating desktop icon and quick launch icon of the software. Click **Next**.
- 7. In the **Ready to Install** dialog box, verify the settings. Click **Back** to make any changes, or click **Install** to install the software.
- 8. After successful installation of the software, the "**Completing the Stellar Phoenix Windows Data Recovery -Technical Setup Wizard"** screen opens. Click **Finish**.

# **Ordering the Tool**

## **How to order Stellar Phoenix Windows Data Recovery?**

You can order **Stellar Phoenix Windows Data Recovery** software online. For pricing details and to place an order, visit: [http://www.stellarinfo.com/disk-recovery/windows-raid-recovery/buy](http://www.stellarinfo.com/disk-recovery/windows-raid-recovery/buy-now.php)[now.php](http://www.stellarinfo.com/disk-recovery/windows-raid-recovery/buy-now.php)

Alternatively, if you have already downloaded and installed the demo version of the software, then click '*Buy Now*' in *About* dialog box, or click (*Buy*) button directly, in the tool bar.

# **Registering the Tool**

# *Tip:*

- *If you download Stellar Phoenix Windows Data Recovery software from <http://www.stellarinfo.com/disk-recovery/windows-raid-recovery/buy-now.php> (i.e., ESD version), then for using the full functionality of the product, you must activate it using a Serial Number (which you will receive through an e-mail after purchasing the product).*
- *If you install Stellar Phoenix Windows Data Recovery software using a product installation CD (i.e., BOX version), then a hardware lock* is mandatory for the *functioning of the product. The hardware lock is available in the software kit.*

There are three ways of registering your copy of Stellar Phoenix recovery software. Choose any one of the following methods to register your product:

- **Using Internet**
- **Using E-mail**
- **Manual Registration**

#### **To register the software:**

### Using Internet

The product can be registered over the internet after purchasing the serial number.

### **To register using internet:**

- 1. Click (**About***)* icon and then click **Register** button. Application will display **Stellar Phoenix** dialog box, click **Yes**.
- 2. Click **Yes** again. Software will check for internet connection. After successful connection,

**Stellar Phoenix - Electronic Registration Wizard** appears. Click **Next**.

**Tip**: *If internet connection is not available, you can register the software by sending email.*

- 3. Click **Next** again. Type the *Serial number*, received through e-mail after purchasing the product, in the **Serial number** text box.
	- 4. Click **Next**. The software will automatically communicate with registration server and will register the software. Click **Finish** to complete the registration process.

### Using E-mail

To register using e-mail:

- 1. If the software is unable to communicate with the license server, while registering the software over internet, an error message will pop up. Click **OK**, for registering through email.
- 2. **Registration Wizard** for sending authorization request will open.

<sup>⊕</sup> 

- 3. Leave **Manually send e-mail** check box option unchecked and click **Next**. Type your email address in the text box. Unlocking code will be sent to this email. Click **Next**.
- 4. E-mail address verification window will appear. Click **Yes**, if the e-mail address is correct. Software automatically launches default e-mail client, and sends an e-mail containing a unique site code with registration request to the registration server. If registration wizard fails to launch the default e-mail client, following message will appear.
- 5. Click **OK**. The **Error** dialog box opens. Click **OK** to start the process manually.
- 6. **Stellar Phoenix - Electronic Registration Wizard** window appears as shown.
- 6. Open the e-mail client such as, Outlook Express, Outlook, Eudora and create a new message. Place the cursor in the box labeled **To** and press **CTRL+V** to paste address. If it does not work, right-click on the **To** box and select **Paste** from the popup menu. The **To** box will contain the address. Click **Next**.
- 7. Place the cursor in the box labeled **Subject** in the same message window and paste (method same as above) the text. The **Subject** box will contain the text.
- 8. Click **Next**, do the same process as mentioned to paste the encrypted text content in the body of the message.
- 9. Click **Next** to finish the procedure and send mail.
	-

**Tip**: *Ensure that the content of the e-mail sent for automatic authorization has all the details mentioned above. If they are incorrect, server will reject the mail registration request.*

10. If the process is successful, following window will appear.

After processing the e-mail, registration server would send an e-mail containing unlocking code/site-key.

Manual Registration (Registration without internet)

To register without internet (receiving site key for manual activation):

- 1. Click (**About**) icon, click *Register* button. **Stellar Phoenix** dialog box opens.
- 2. Select **"I have the registration key"** check box and select **Online Activation**. Click **OK**, and then click **Yes**.
- 3. In the **Welcome to Stellar Phoenix - Electronic Software Registration** dialog box, click **Cancel**. In the **Stellar Phoenix** dialog box, click **Yes**.
- 4. In the **Manual Registration** screen, enter **123** in the **Enter Serial Number** text box. Click **Next**.
- 5. A text file will be saved on your desktop with the name **PHX\_REG.txt**. Click **Finished**.
- 6. Send the **PHX\_REG.txt** file to e-mail address [support@stellarinfo.com.](mailto:support@stellarinfo.com) You will get a serial number for manual activation.

To register manually after site key is received:

- 1. Click on (**About** icon) and then click **Register**. **Stellar Phoenix** dialog box opens.
- 2. Select **"I have the registration key"** check box and then select **Manual Activation** radio

button. Click **OK**.

- 3. Enter site key, received through e-mail, in the **Enter Site Key** text box.
- 4. Click **Validate**.

**Tip**: *All Manual Registration request take maximum of one business day for completion.*

# **How to Update**

**Stellar Phoenix** update wizard keeps your copy of the software up-to-date. The wizard runs the update process and automatically checks for updates. You need an active internet connection to check for updates using this option. You can check for both, latest minor and major updates available online. You can easily download the minor updates using the update wizard. However, you need to purchase any major version updates whenever they are available.

## To start Stellar Phoenix Update Wizard:

- 1. Run **Stellar Phoenix Windows Data Recovery** software.
- 2. On the main screen, click **in i**con. Under **General Settings** tab, click <sup>Update Now</sup> button.
- 3. '**Stellar Phoenix Update Wizard**' window pops up. Click **Next** to proceed.
- 4. The wizard will start searching for the latest updates and if it finds any new updates, a window will pop up indicating the availability an update.
- 5. Click **Next** and the software will start downloading update files from the server. When the process is complete, the software will updated to the latest version.

### Live Update may not happen due to following reasons:

- Internet connection failure
- Unable to download configuration files
- Unable to locate updated files or version
- Unable to locate executable file

#### ⊕

**Tip:** *You need to purchase the major version updates of the software, whenever they are available.*

# **Stellar Support**

Our Technical Support professionals will provide solutions for all your queries related to Stellar Products.

You can either **Call Us** or **Go Online** to our support section at<http://stellarinfo.com/support/> For **price details** and to **place an order**, click [http://www.stellarinfo.com/disk-recovery/windows](http://www.stellarinfo.com/disk-recovery/windows-raid-recovery/buy-now.php)[raid-recovery/buy-now.php](http://www.stellarinfo.com/disk-recovery/windows-raid-recovery/buy-now.php) **Chat Live** with an **Online technician** at<http://stellarinfo.com/support/> Search in our extensive **Knowledge Base** at<http://www.stellarinfo.com/support/kb/> **Submit enquiry** at<http://www.stellarinfo.com/support/enquiry.php> **E-mail to Stellar Support** at **support@stellarinfo.com** 

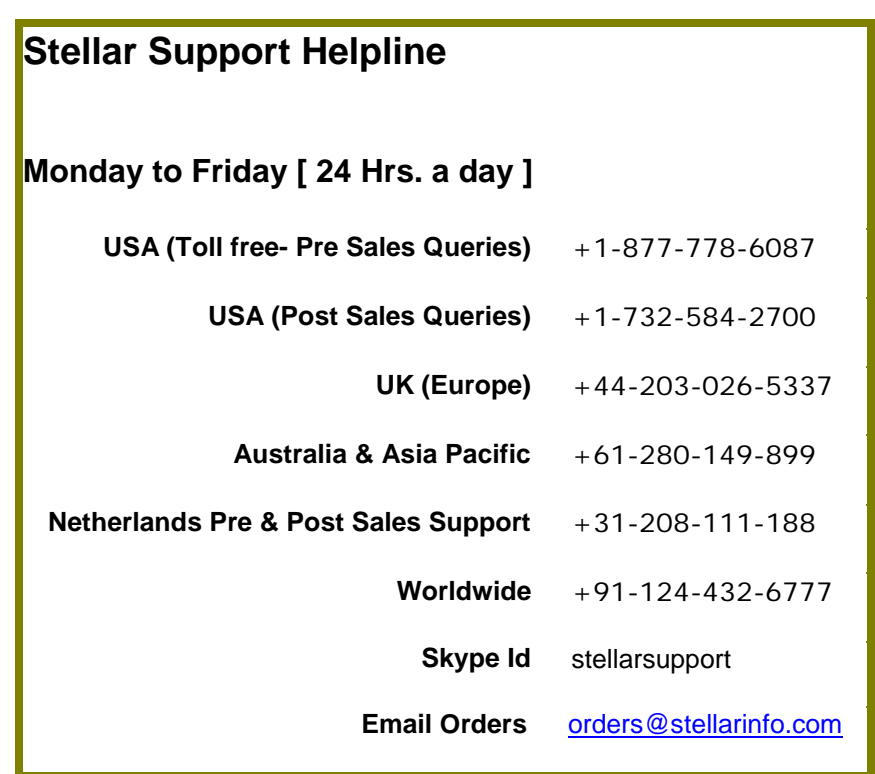